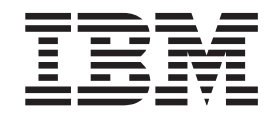

# IBM Sterling Certificate Wizard

*Version 14.00* 

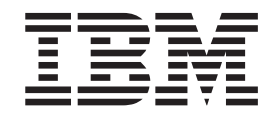

# IBM Sterling Certificate Wizard

*Version 14.00* 

**Note**

Before using this information and the product it supports, read the information in ["Notices" on page 17.](#page-22-0)

This edition applies to 1.4.00 Version of IBM® Sterling Certificate Wizard and to all subsequent releases and modifications until otherwise indicated in new editions.

**© Copyright IBM Corporation 2001, 2013.**

US Government Users Restricted Rights – Use, duplication or disclosure restricted by GSA ADP Schedule Contract with IBM Corp.

# **Contents**

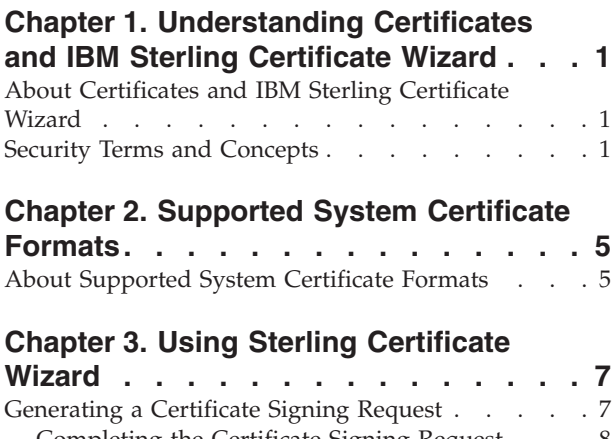

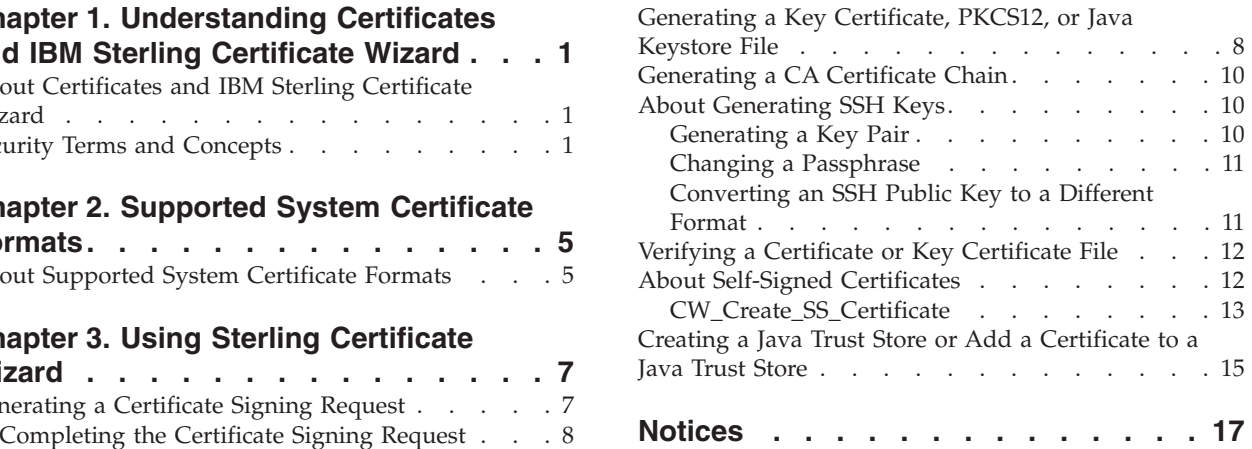

## <span id="page-6-0"></span>**Chapter 1. Understanding Certificates and IBM Sterling Certificate Wizard**

## **About Certificates and IBM Sterling Certificate Wizard**

Use IBM® Sterling Certificate Wizard to generate and obtain the components necessary for secure connections that use the Secure Sockets Layer (SSL) protocol, the Transport Layer Security (TLS) Protocol, SMIME messaging, or SSH keys.

Establishing a secure connection using SSL or TLS requires a key certificate file, which contains information necessary for authentication. Before you can create the key certificate file, you must first acquire a certificate through a certificate authority (CA) or generate a self-signed certificate. Use Sterling Certificate Wizard to perform the following procedures:

- v Generate the Certificate Signing Request (CSR)—Use this procedure to generate the certificate signing request. After generating the CSR, send this information to a CA. The CA issues a signed certificate and provides a trusted root to authenticate the certificate.
- v Generate a Self-Signed Certificate—If you do not plan to use a third party as a certificate authority, generate a self-signed certificate to create the certificate file and the private key file.
- Create a Key Certificate File—After you receive a certificate from a CA or generate a self-signed certificate, use this procedure to create a key certificate file. You can also use this procedure to create a key certificate in Java<sup>™</sup> Key Store format or in PKCS12 format.
- Generate a CA Certificate Chain
- Verify Certificate Files—After you create the key certificate file, use this procedure to verify that the key certificate file will function correctly when used to secure communications with a trading partner or to view the contents of a certificate file. You identify the files that you want verified including a key certificate file, a trusted root file, or a certificate file. Each file that you identify is verified separately and the results of each verification are submitted in individual windows. This is the only method available to view the contents of a certificate file since the file is encrypted.
- v Import to Trust Store—Use this procedure to add a certificate to a Trust Store file.

Establishing a secure connection using SSH requires a key pair, which contains information necessary for authentication. Use Sterling Certificate Wizard to generate the SSH keys.

## **Security Terms and Concepts**

The following table defines terms and concepts used in conjunction with Sterling Certificate Wizard listed in alphabetical order. An understanding of this information will assist you in working with Sterling Certificate Wizard.

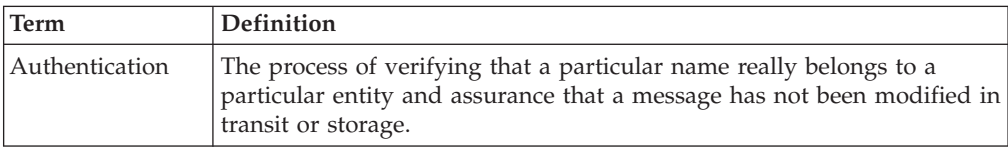

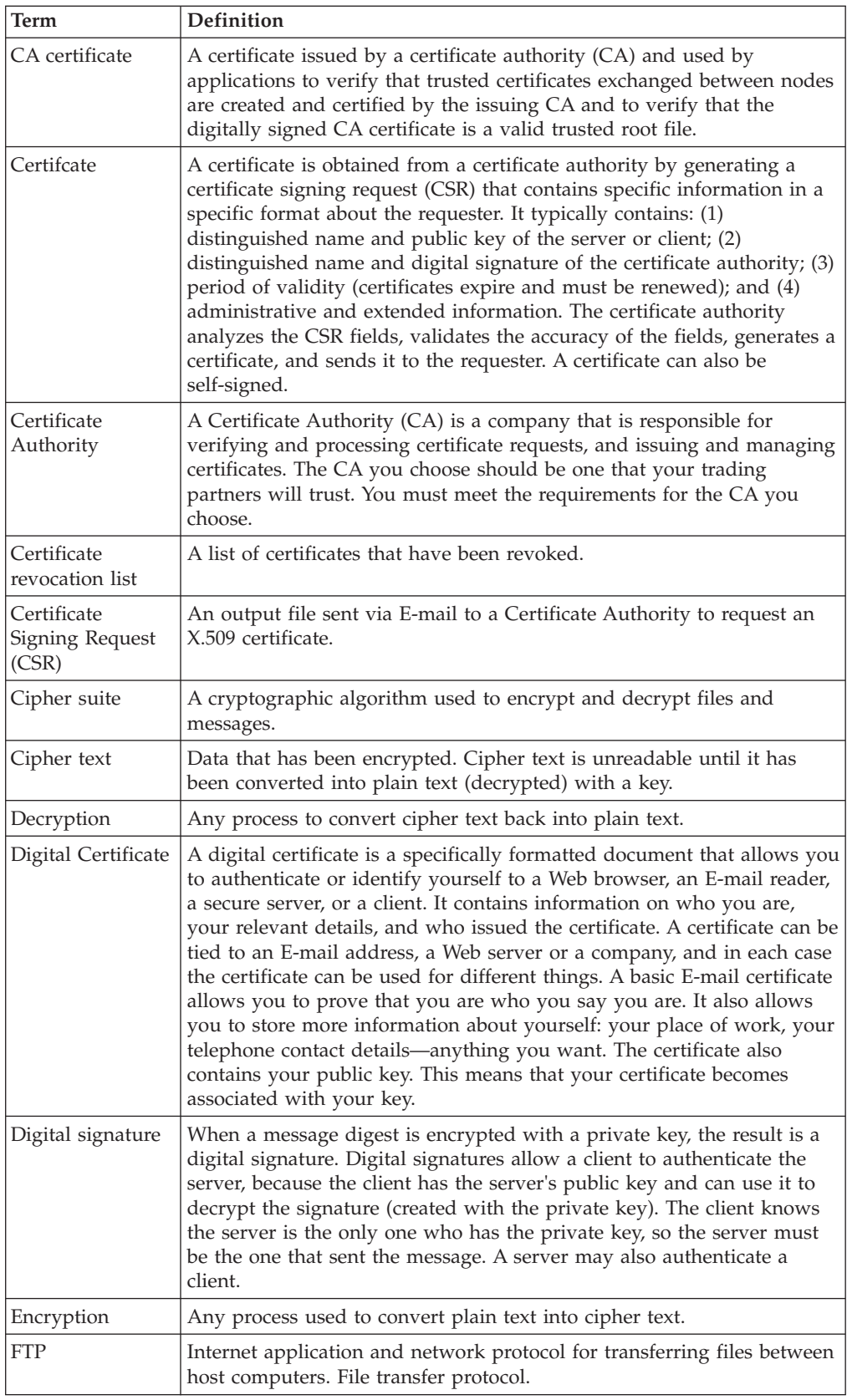

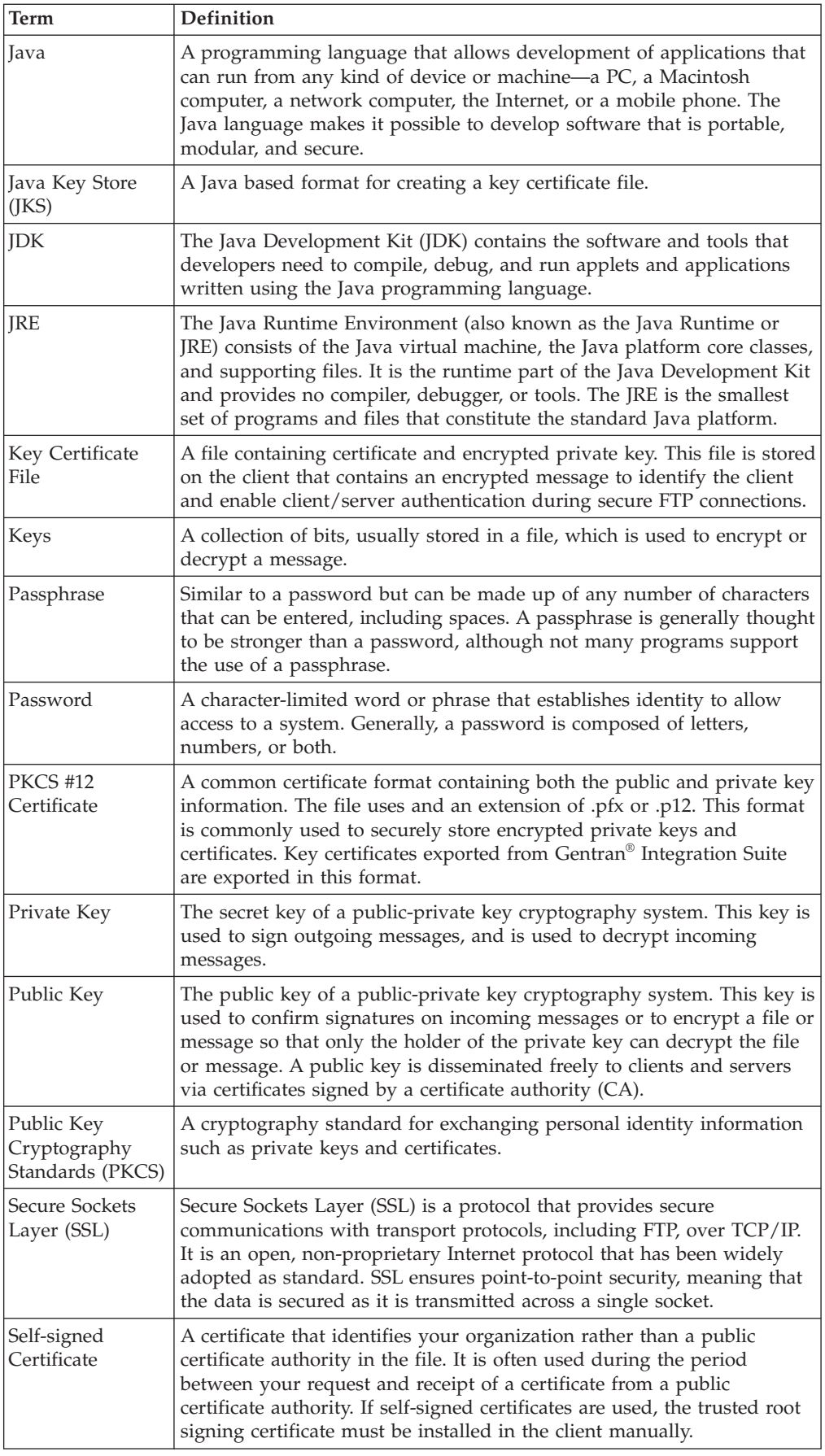

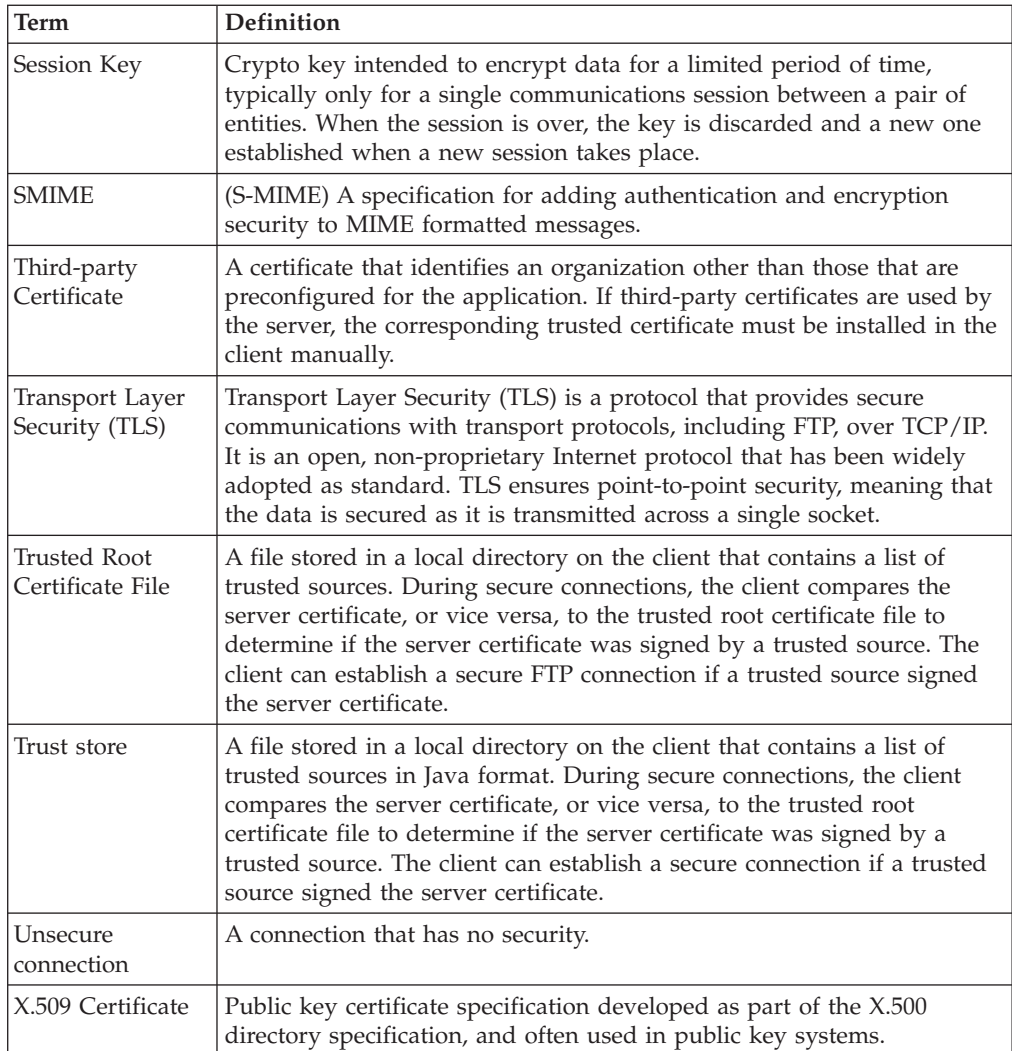

## <span id="page-10-0"></span>**Chapter 2. Supported System Certificate Formats**

## **About Supported System Certificate Formats**

Sterling Certificate Wizard produces the following system certificate formats:

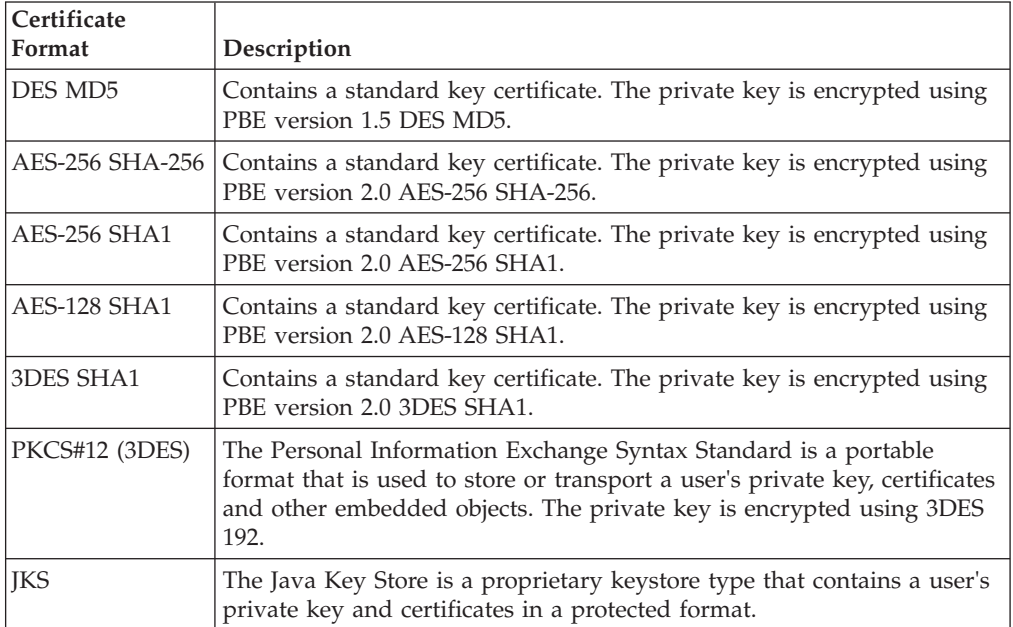

Use the following table to select a system certificate format to use with your IBM product.

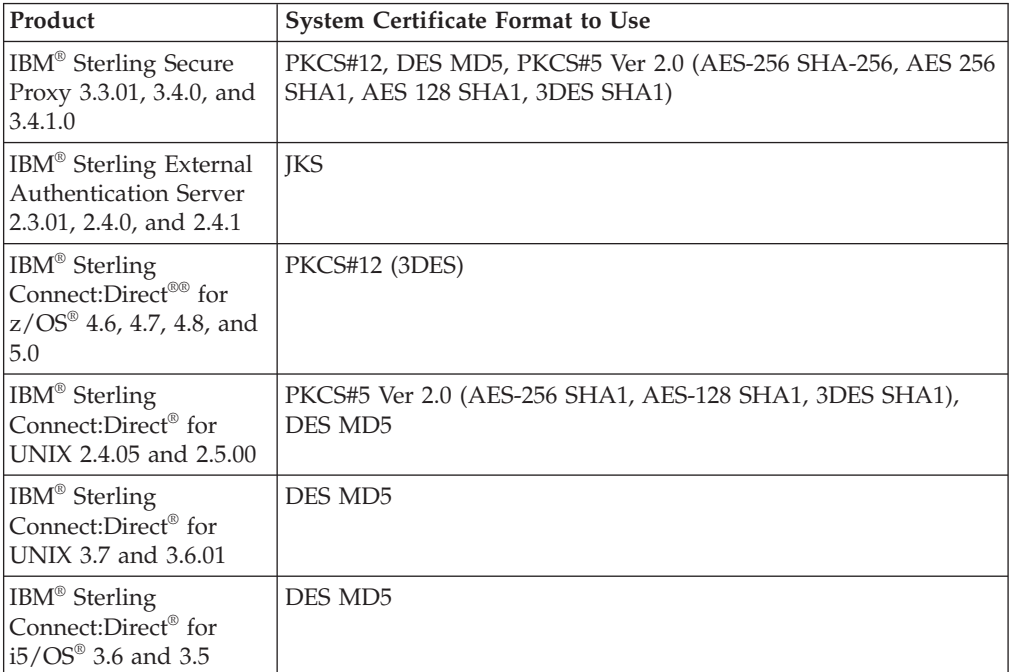

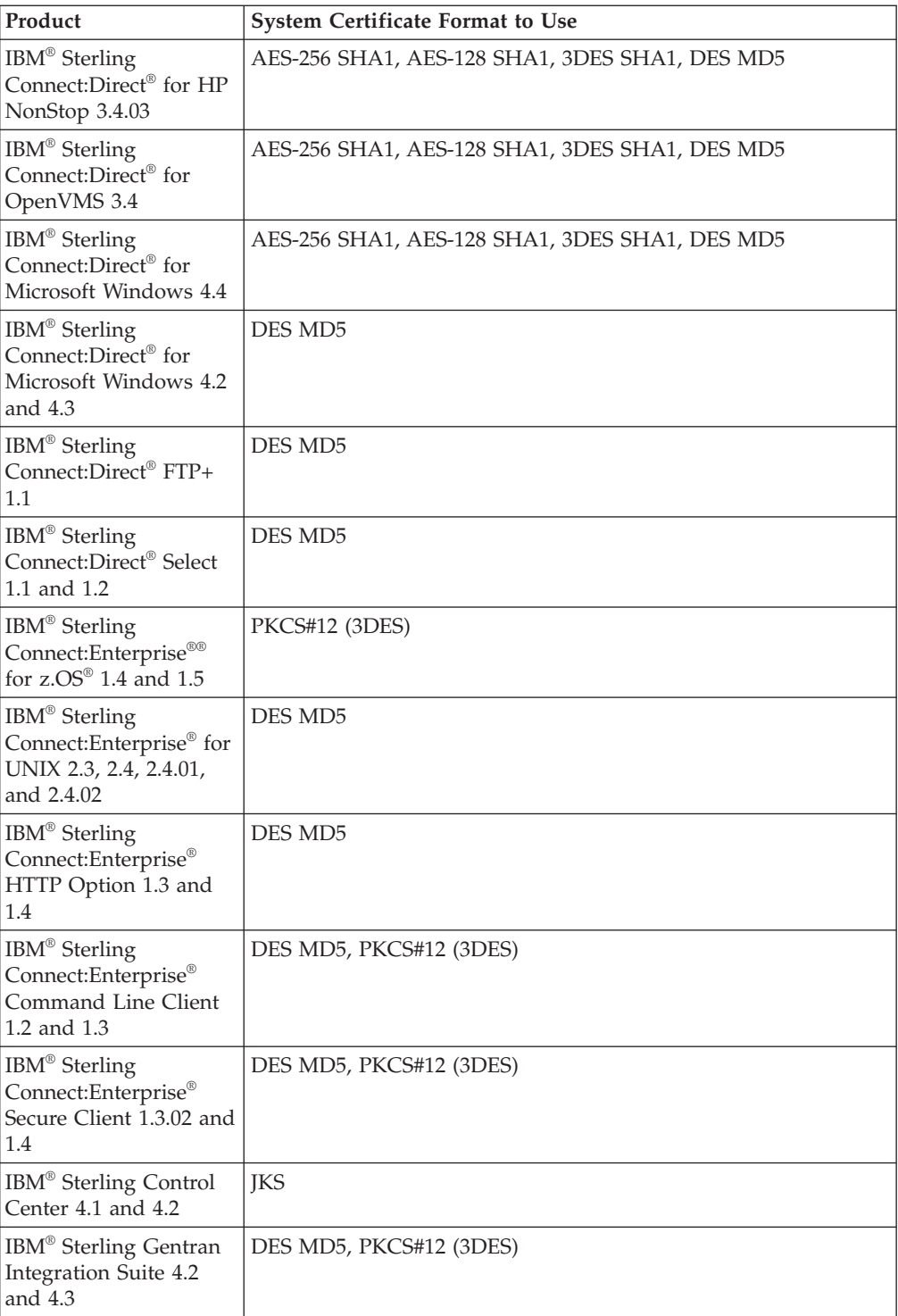

For the most current compatibility information, please check the For the most current compatibility information, please check the IBM Sterling Certificate Wizard Release Notes®.

## <span id="page-12-0"></span>**Chapter 3. Using Sterling Certificate Wizard**

## **Generating a Certificate Signing Request**

#### **About this task**

If you plan to use a CA certificate for SSL or TLS authentication, you can use the following procedure to generate the certificate signing request (CSR) that you send to the certificate authority (CA) to request the CA certificate. When Sterling Certificate Wizard generates a CSR, it creates two files: a private key and a file that contains the CSR.

#### **Procedure**

- 1. Click the **Generate CSR** tab.
- 2. Provide the following information and click **Next**.

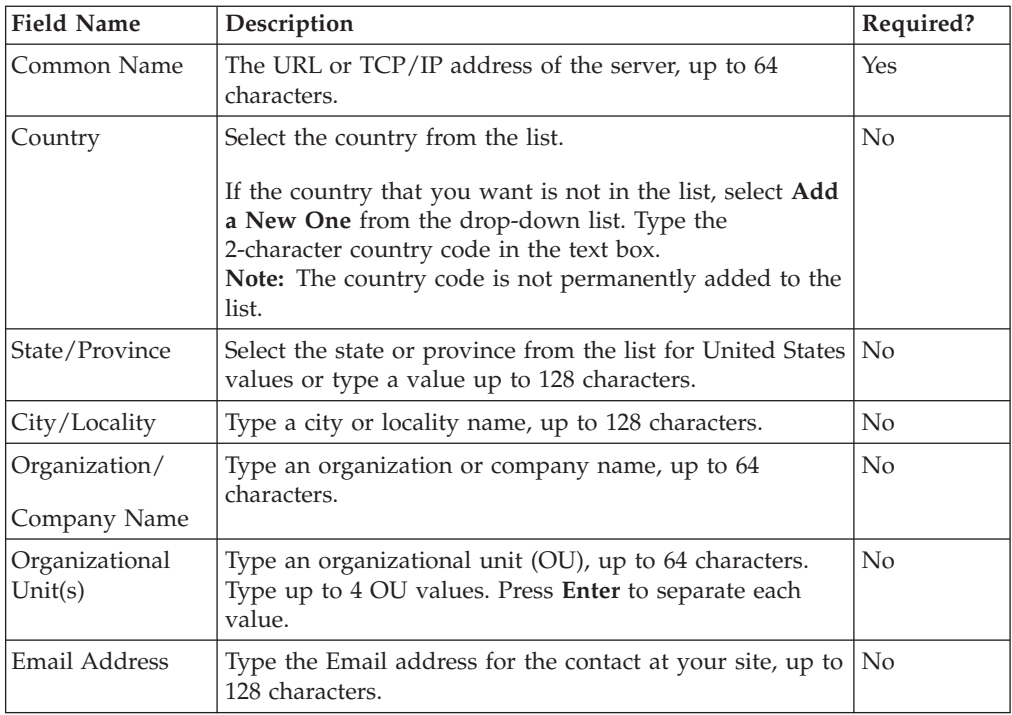

#### 3. Provide the following information and click **Next**.

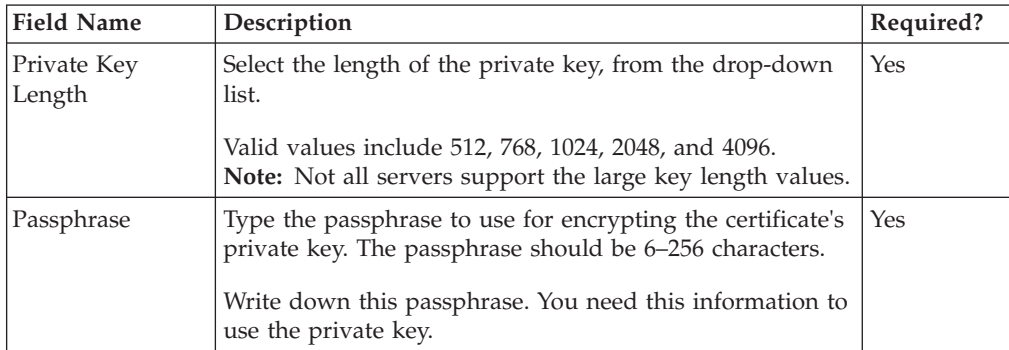

<span id="page-13-0"></span>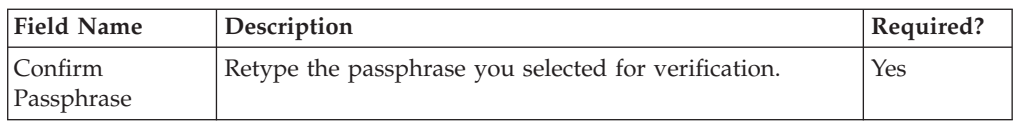

4. In the **Cipher** drop-down list, select a cipher to encrypt the private key. Choose one of the following:

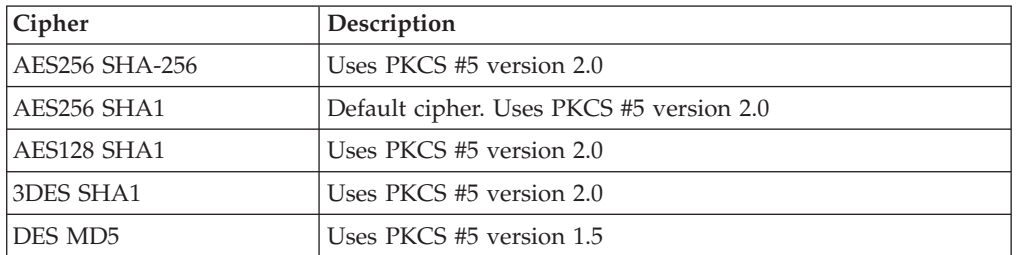

- 5. Specify a name for the private key file and the CSR file, or click **Next** to accept the default names.
- 6. Click **Next**. A summary screen displays the values you selected for the CSR.
- 7. Click **Next**. A CSR is created.
- 8. Either copy the text for the CSR and paste this information into an email or a text file and send the information to the certificate authority (CA) or send the CSR file to the CA.

### **Completing the Certificate Signing Request**

After you copy the CSR information that was generated by Sterling Certificate Wizard and send it to a CA, the CA verifies and processes the certificate request and issues a digitally signed certificate. It then sends you the certificate that identifies your site to other sites and provides a trusted root certificate to use to verify the certificate file. Save the certificate file and the trusted root file to the Sterling Certificate Wizard directory and complete the procedure [Generating a Key](#page-13-1) [Certificate, PKCS12, or Java Keystore File.](#page-13-1)

## **Generating a Key Certificate, PKCS12, or Java Keystore File**

#### <span id="page-13-1"></span>**About this task**

**Note:** Sterling Certificate Wizard requires that certificates received from CAs be Base64-encoded PEM format and encapsulated by the strings "-----BEGIN CERTIFICATE-----" and "-----END CERTIFICATE-----" or DER format.

Verify that your certificate is in this format before attempting to generate a key certificate file.

Use the following procedure to create a key certificate file in standard format, JKS format, or PKCS 12 format.

- 1. Click the **Generate Key Certificate** tab.
- 2. To identify the output format of the key certificate file being created, select one of the following options from the **Output Keycert/Keystore Format** field:
	- v **Standard**.
	- v **JKS**.

• **PKCS12**.

- 3. Type the full path to the file that contains your private key in the **Private Key File Name** field, or click **Browse** to navigate to the file.
- 4. Type the passphrase associated with the private key in the **Private Key Passphrase** field.
- 5. To add a certificate to the key certificate file, type the full path to the file that contains the certificate in the **Certificate File Name** field and click **Add**, or click **Browse** to navigate to the file.
- 6. Repeat step 5 to create a chained key certificate file. The files in the chain are displayed in the **Certificate Chain List** window.

**Note:** Certificates in Certificate Chain List that are not part of the certificate chain will not be added to the key certificate.

7. If the **Standard** output format was selected in Step 2, select a cipher in the **Cipher for Encrypting Private Key** drop-down list. Choose one of the following:

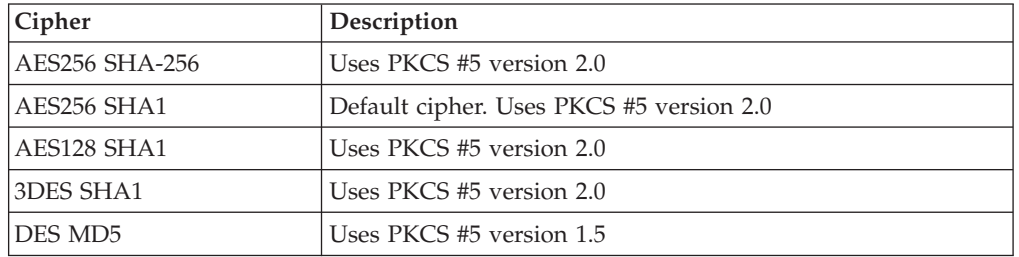

- 8. To check for the presence of the CA Root certificate in the keycert chain, select the **CA Root must be present** check box. If the check box is selected and the CA Root certificate is not present, you will receive a warning message.
- 9. To include the CA Root certificate in the output keycert file, select the **Include CA Root in Keycert** check box.
- 10. To create a standard key certificate, type the full path to the file that will be created for the key certificate or click **Browse** to navigate to an existing file in the **Key Certificate File Name** field.
- 11. To create a JKS key:
	- v Type the path to the file of the Key Store in the **Keystore File Name** field, or click **Browse** to navigate to the file.
	- v Specify an alias to identify the JKS key certificate in the key store file in the **Unique Key/Cert Alias** field.
	- v Specify a new passphrase for the JKS key certificate in the **Key Store Passphrase** field.
- 12. To create a PKCS12 key:
	- v Type the full path to the file of the Key Store in the **Keystore File Name** field, or click **Browse** to navigate to the file.
	- v Specify a new passphrase for the key certificate in the **Key Store Passphrase** field.
- 13. Click **Generate**. A message dialog box is displayed when the key certificate file is generated successfully.

**Note:** If you are creating a key certificate file using chained certificates, the certificates are verified to be in the chain when you generate the key certificate file.

14. Click **OK**.

### <span id="page-15-0"></span>**Generating a CA Certificate Chain**

Use this procedure to generate a CA certificate chain file that contains one or more root CA certificates and additional certificates that form certificate chains starting from the CA root certificate. The output file from this screen can be used as the trusted CA file in SSL/TLS handshakes.

#### **Procedure**

- 1. Click the **Generate CA Certificate Chain** tab.
- 2. To add a certificate to the certificate chain file, type the full path and file name of the certificate file and click **Add**, or click **Browse** to navigate to the file in the **Certificate File Name** field.
- 3. Repeat step 2 to add additional certificates. Certificates are displayed in the **Certificate Chain List**.
- 4. Type the full path and file name where the newly created certificate chain file will be created, or click **Browse** to navigate to the file in the **CA Chained Certificate Output File Name** field.
- 5. Click **Generate**. A message dialog box displays information about the newly created certificate chain file.
- 6. Click **OK**.

## **About Generating SSH Keys**

When you create a SSH key pair, two files are generated: a private key file and a public key file with the same name but with the .pub extension. You can also change the passphrase used to encrypt the private key and convert SSH public keys from one format to another.

## **Generating a Key Pair**

To generate an SSH key pair:

- 1. Click the **Generate SSH Keys** tab.
- 2. From the **Action** drop-down list, select **Generate Key Pair**.
- 3. Type an optional comment to include with the public key file that is generated.
- 4. In the **Output File** field, type the full path and name of the private key file to create, or click **Browse** to navigate to the file. The public key is created using the same path and name with a .pub extension.
- 5. Provide the following information and click **Next**.

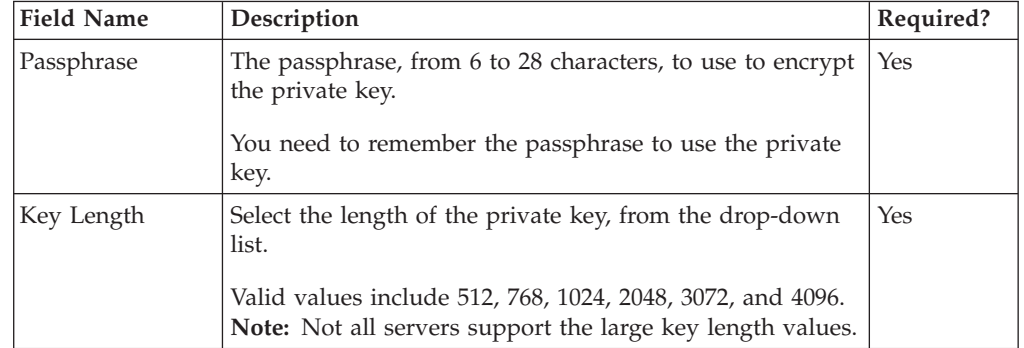

<span id="page-16-0"></span>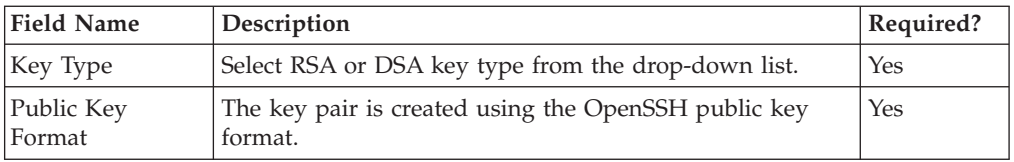

6. Click **Generate**. A message dialog box is displayed when the key pair files are generated successfully. Longer key lengths may take longer to generate.

## **Changing a Passphrase**

To change the passphrase on an SSH key pair:

#### **Procedure**

- 1. Click the **Generate SSH Keys** tab.
- 2. From the Action drop-down list, select **Change Passphrase**.
- 3. In the **Input Private Key File** field, type the full path and file name of the file that contains the private key file information, or click **Browse** to navigate to the file.
- 4. In the dialog, provide the following information:

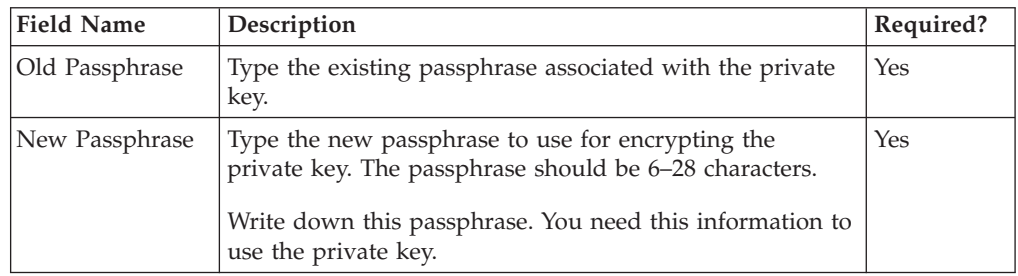

- 5. Click **Generate**. A message dialog box displays confirmation about the passphrase has been changed.
- 6. Click **OK**.

## **Converting an SSH Public Key to a Different Format**

To convert the format of an SSH public key:

- 1. Click the **Generate SSH Keys** tab.
- 2. Select the conversion to perform:
	- v **Convert from OpenSSH to IETF SSH Key**
	- v **Convert from IETF SSH to OpenSSH Key**
- 3. In the **Input Public Key File** field, type the full path and file name of the file that contains the public key, or click **Browse** to navigate to the file.
- 4. In the **Output Public Key File** field, type the full path and file name where the newly created public key will be written, or click **Browse** to navigate to the file.
- 5. Click **Generate**. A message dialog box displays confirmation about the newly created public key file.
- 6. Click **OK**.

## <span id="page-17-0"></span>**Verifying a Certificate or Key Certificate File**

Use this procedure to verify the contents of a digital certificate, a key certificate, or trusted root certificate. If you provide both the trusted root certificate and the certificate or key certificate, the certificate is verified against the trusted root certificate.

#### **About this task**

**Note:** For key certificates, PKCS12 and Java Keystore files are not currently supported.

#### **Procedure**

1. Click the **Verify Certificate** tab.

- 2. To verify a key certificate:
	- v Type the passphrase associated with the key certificate in the **Passphrase** field.
	- v Type the full path to the key certificate file, or click **Browse** to navigate to the file in the **Keycert file** field.
- 3. To verify a digital certificate, type the full path to the certificate file in the **Certificate File** field, or click **Browse** to navigate to the file.
- 4. In the **Trusted Root File** field, type the full path to the trusted root certificate file used to verify the key certificate or the certificate specified above or click **Browse** to navigate to the file.
- 5. Click **Verify**. Message dialog boxes display verification results for the key certificate file or certificate file you selected.

## **About Self-Signed Certificates**

Consider the following when deciding to use CA or self-signed certificates.

#### **Self-signed certificates**

- v Best use--Recommended for testing secure connections.
- ID Verification--Does not provide a reliable method to verify a certificate holder's identity. You must rely on the authenticity of the self-signed certificate of your trading partner who gave you the certificate.
- Management problems--You and your trading partners must manage your self-signed certificates manually. Each time your certificate expires, you must create a new certificate and send it to all of your trading partners so that they can update the security settings of their software. If the client authentication option is used, your trusted CA certificate file will need to have as many certificates as there are trading partners using self-signed certificates. This could lead to performance and manageability issues.
- Cost--Certificates are free.

#### **CA certificates**

- v Best use--Recommended for securing sessions in production environments.
- v ID verification--A Certificate Authority signs a certificate to verify the identity of the certificate holder. This ensures that the certificate holder is who they say they are.
- v Certificate management--All trading partners can use the same CA root certificate for session authentication. They do not need to update the root certificate when your server certificate expires.
- v Cost--Certificates are not free, but only one is required for a server.

## <span id="page-18-0"></span>**CW\_Create\_SS\_Certificate**

If you want to use a self-signed certificate to validate secure connections, use this procedure to create a self-signed certificate.

- 1. Click the **Self-signed Certificate** tab.
- 2. Provide the following information and click **Next:**

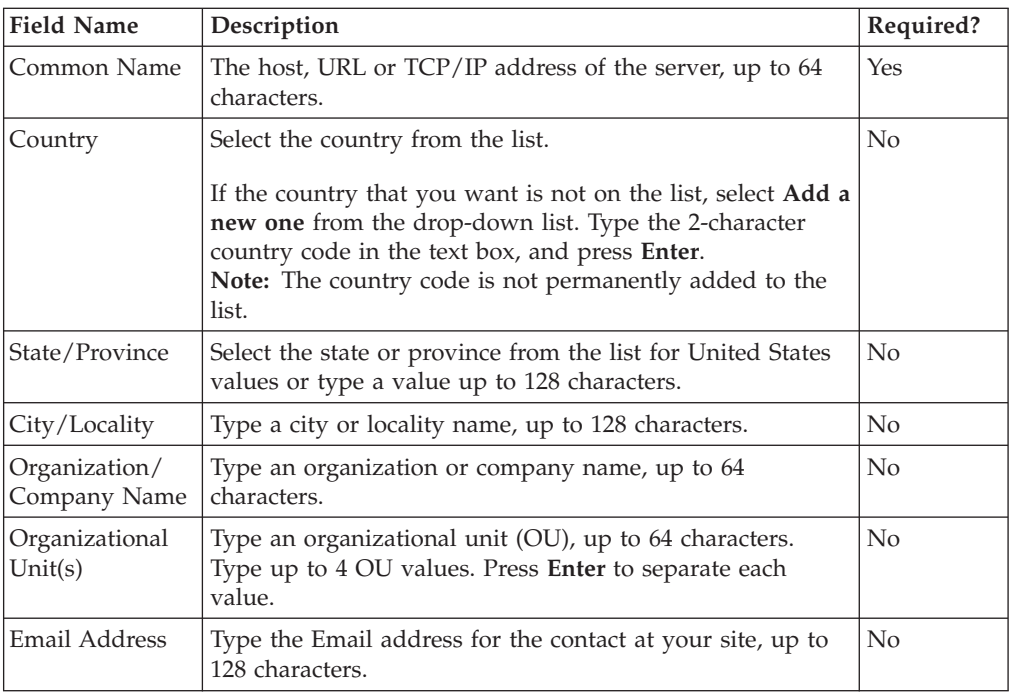

- 3. Select one of the following options to identify the type of certificate to create:
	- v **Server** to create a server certificate.
	- v **Client** to create a client certificate.
	- v **Custom** to define the certificate options to activate.
- 4. If you selected Custom in the previous step, select one or more of the following options to identify how the self-signed certificate will be used, and click **Next**.

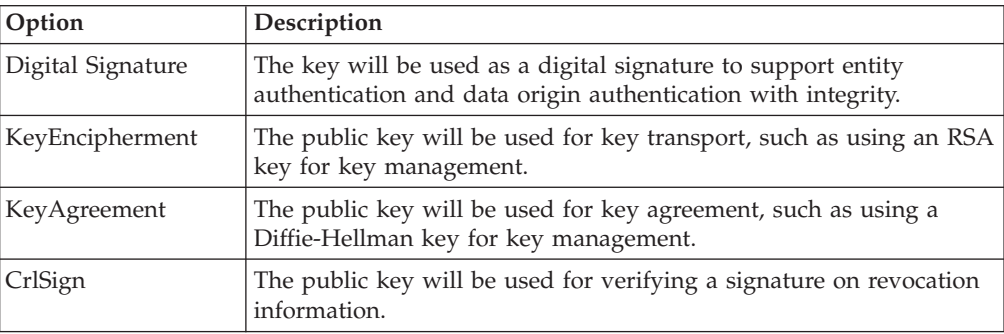

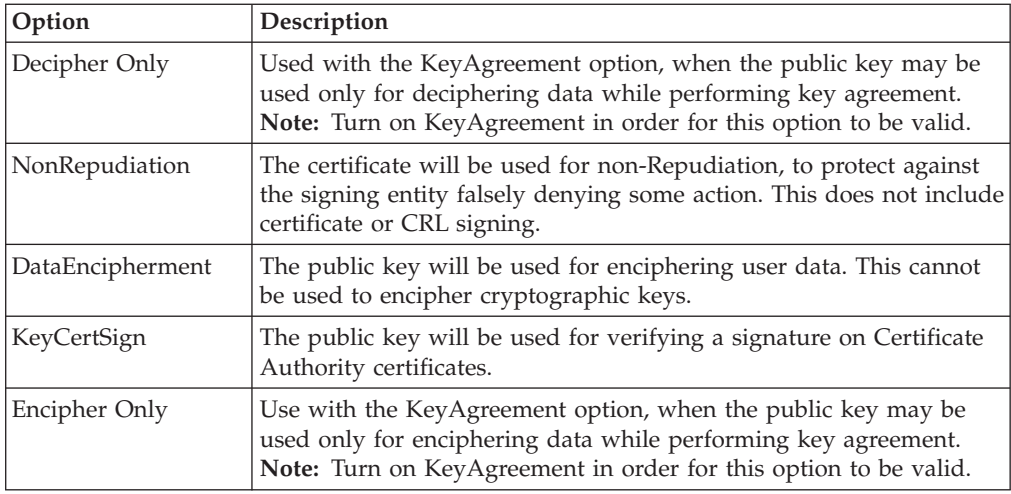

- 5. Select the length of the private key, from the drop-down list. Valid values include 512, 768, 1024, 2048, and 4096. Not all servers support the large key length values.
- 6. Type the following information about the certificate:
	- v The serial number in the **Certificate Serial Number** box, from 1—256 numeric characters
	- v How many days the certificate is valid in the **How Long Key Is Valid** box, from 1—9999 days
	- The passphrase to use for encrypting the certificate's private key in the **Passphrase** field, from 6–256 characters. You will need to know this passphrase to use the private key.
	- v Retype the passphrase you selected for verification in the **Confirm Passphrase** field.
- 7. Click **Next**
- 8. In the **Cipher** drop-down list, select a cipher for encrypting the private key. Choose one of the following:

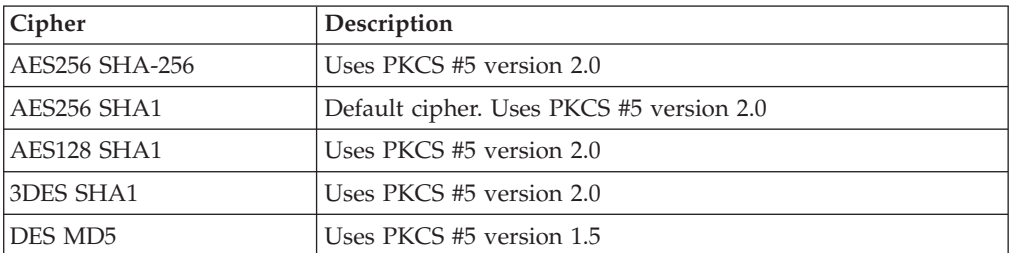

- 9. Type file names for the private key file and the self-signed certificate file, or click **Next** to accept the default names. A screen displays the information you provided in the previous steps.
- 10. Click **Next**. A notification screen is displayed when the self-signed certificate is generated.
- 11. Click **Finish** to create the self-signed certificate. A message is displayed when the file is created.
- 12. Click **OK** to close the message. Longer key lengths may take longer to generate.

## <span id="page-20-0"></span>**Creating a Java Trust Store or Add a Certificate to a Java Trust Store**

Use the following procedure to create a Java Trust Store, or add a certificate to an existing Java Trust Store. A Trust Store is a java key store defined by Sun Microsystems to store certificates.

#### **Procedure**

- 1. Click the **Import to Trust Store** tab.
- 2. Type the path and file name of the certificate that you want to import in the **Certificate File Name** field.
- 3. Type the path and file name of your Trust Store file in the **Trust Store File Name** field.
- 4. Type an alias to identify the entry in the Trust Store in the **Unique Certificate Alias** field.
- 5. Type the passphrase for the Trust Store in the **Trust Store Passphrase** field.
- 6. Click **Import**. A message is displayed when the certificate is imported to the Trust Store.

**Note:** If the certificate file contains a chain of certificates, the alias is assigned to the first certificate. Aliases for additional certificates are created by appending a sequence number (alias1,alias2,alias3...).

## <span id="page-22-0"></span>**Notices**

This information was developed for products and services offered in the U.S.A.

IBM may not offer the products, services, or features discussed in this document in other countries. Consult your local IBM representative for information on the products and services currently available in your area. Any reference to an IBM product, program, or service is not intended to state or imply that only that IBM product, program, or service may be used. Any functionally equivalent product, program, or service that does not infringe any IBM intellectual property right may be used instead. However, it is the user's responsibility to evaluate and verify the operation of any non-IBM product, program, or service.

IBM may have patents or pending patent applications covering subject matter described in this document. The furnishing of this document does not grant you any license to these patents. You can send license inquiries, in writing, to:

*IBM Director of Licensing*

*IBM Corporation*

*North Castle Drive*

*Armonk, NY 10504-1785*

*U.S.A.*

For license inquiries regarding double-byte character set (DBCS) information, contact the IBM Intellectual Property Department in your country or send inquiries, in writing, to:

*Intellectual Property Licensing*

*Legal and Intellectual Property Law*

*IBM Japan Ltd.*

*1623-14, Shimotsuruma, Yamato-shi*

*Kanagawa 242-8502 Japan*

**The following paragraph does not apply to the United Kingdom or any other country where such provisions are inconsistent with local law:** INTERNATIONAL BUSINESS MACHINES CORPORATION PROVIDES THIS PUBLICATION "AS IS" WITHOUT WARRANTY OF ANY KIND, EITHER EXPRESS OR IMPLIED, INCLUDING, BUT NOT LIMITED TO, THE IMPLIED WARRANTIES OF NON-INFRINGEMENT, MERCHANTABILITY OR FITNESS FOR A PARTICULAR PURPOSE. Some states do not allow disclaimer of express or implied warranties in certain transactions, therefore, this statement may not apply to you.

This information could include technical inaccuracies or typographical errors. Changes are periodically made to the information herein; these changes will be incorporated in new editions of the publication. IBM may make improvements and/or changes in the product(s) and/or the program(s) described in this publication at any time without notice.

Any references in this information to non-IBM Web sites are provided for convenience only and do not in any manner serve as an endorsement of those Web sites. The materials at those Web sites are not part of the materials for this IBM product and use of those Web sites is at your own risk.

IBM may use or distribute any of the information you supply in any way it believes appropriate without incurring any obligation to you.

Licensees of this program who wish to have information about it for the purpose of enabling: (i) the exchange of information between independently created programs and other programs (including this one) and (ii) the mutual use of the information which has been exchanged, should contact:

*IBM Corporation*

*J46A/G4*

*555 Bailey Avenue*

*San Jose, CA 95141-1003*

*U.S.A.*

Such information may be available, subject to appropriate terms and conditions, including in some cases, payment of a fee.

The licensed program described in this document and all licensed material available for it are provided by IBM under terms of the IBM Customer Agreement, IBM International Program License Agreement or any equivalent agreement between us.

Any performance data contained herein was determined in a controlled environment. Therefore, the results obtained in other operating environments may vary significantly. Some measurements may have been made on development-level systems and there is no guarantee that these measurements will be the same on generally available systems. Furthermore, some measurements may have been estimated through extrapolation. Actual results may vary. Users of this document should verify the applicable data for their specific environment.

Information concerning non-IBM products was obtained from the suppliers of those products, their published announcements or other publicly available sources. IBM has not tested those products and cannot confirm the accuracy of performance, compatibility or any other claims related to non-IBM products. Questions on the capabilities of non-IBM products should be addressed to the suppliers of those products.

All statements regarding IBM's future direction or intent are subject to change or withdrawal without notice, and represent goals and objectives only.

All IBM prices shown are IBM's suggested retail prices, are current and are subject to change without notice. Dealer prices may vary.

This information is for planning purposes only. The information herein is subject to change before the products described become available.

This information contains examples of data and reports used in daily business operations. To illustrate them as completely as possible, the examples include the names of individuals, companies, brands, and products. All of these names are fictitious and any similarity to the names and addresses used by an actual business enterprise is entirely coincidental.

#### COPYRIGHT LICENSE:

This information contains sample application programs in source language, which illustrate programming techniques on various operating platforms. You may copy, modify, and distribute these sample programs in any form without payment to IBM, for the purposes of developing, using, marketing or distributing application programs conforming to the application programming interface for the operating platform for which the sample programs are written. These examples have not been thoroughly tested under all conditions. IBM, therefore, cannot guarantee or imply reliability, serviceability, or function of these programs. The sample programs are provided "AS IS", without warranty of any kind. IBM shall not be liable for any damages arising out of your use of the sample programs.

Each copy or any portion of these sample programs or any derivative work, must include a copyright notice as follows:

© IBM 2011. Portions of this code are derived from IBM Corp. Sample Programs. © Copyright IBM Corp. 2011.

If you are viewing this information softcopy, the photographs and color illustrations may not appear.

#### **Trademarks**

IBM, the IBM logo, and ibm.com<sup>®</sup> are trademarks or registered trademarks of International Business Machines Corp., registered in many jurisdictions worldwide. Other product and service names might be trademarks of IBM or other companies. A current list of IBM trademarks is available on the Web at ["Copyright and](http://www.ibm.com/legal/copytrade.shtml) [trademark information"](http://www.ibm.com/legal/copytrade.shtml) at [http://www.ibm.com/legal/copytrade.shtml.](http://www.ibm.com/legal/copytrade.shtml)

Adobe, the Adobe logo, PostScript, and the PostScript logo are either registered trademarks or trademarks of Adobe Systems Incorporated in the United States, and/or other countries.

IT Infrastructure Library is a registered trademark of the Central Computer and Telecommunications Agency which is now part of the Office of Government Commerce.

Intel, Intel logo, Intel Inside, Intel Inside logo, Intel Centrino, Intel Centrino logo, Celeron, Intel Xeon, Intel SpeedStep, Itanium, and Pentium are trademarks or registered trademarks of Intel Corporation or its subsidiaries in the United States and other countries.

Linux is a registered trademark of Linus Torvalds in the United States, other countries, or both.

Microsoft, Windows, Windows NT, and the Windows logo are trademarks of Microsoft Corporation in the United States, other countries, or both.

ITIL is a registered trademark, and a registered community trademark of the Office of Government Commerce, and is registered in the U.S. Patent and Trademark Office.

UNIX is a registered trademark of The Open Group in the United States and other countries.

Java and all Java-based trademarks and logos are trademarks or registered trademarks of Oracle and/or its affiliates.

Cell Broadband Engine is a trademark of Sony Computer Entertainment, Inc. in the United States, other countries, or both and is used under license therefrom.

Linear Tape-Open, LTO, the LTO Logo, Ultrium and the Ultrium Logo are trademarks of HP, IBM Corp. and Quantum in the U.S. and other countries.

Connect Control Center®, Connect:Direct®, Connect:Enterprise, Gentran®, Gentran:Basic®, Gentran:Control®, Gentran:Director®, Gentran:Plus®, Gentran:Realtime®, Gentran:Server®, Gentran:Viewpoint®, Sterling Commerce™, Sterling Information Broker®, and Sterling Integrator® are trademarks or registered trademarks of Sterling Commerce®, Inc., an IBM Company.

Other company, product, and service names may be trademarks or service marks of others.

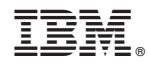

Product Number:

Printed in USA